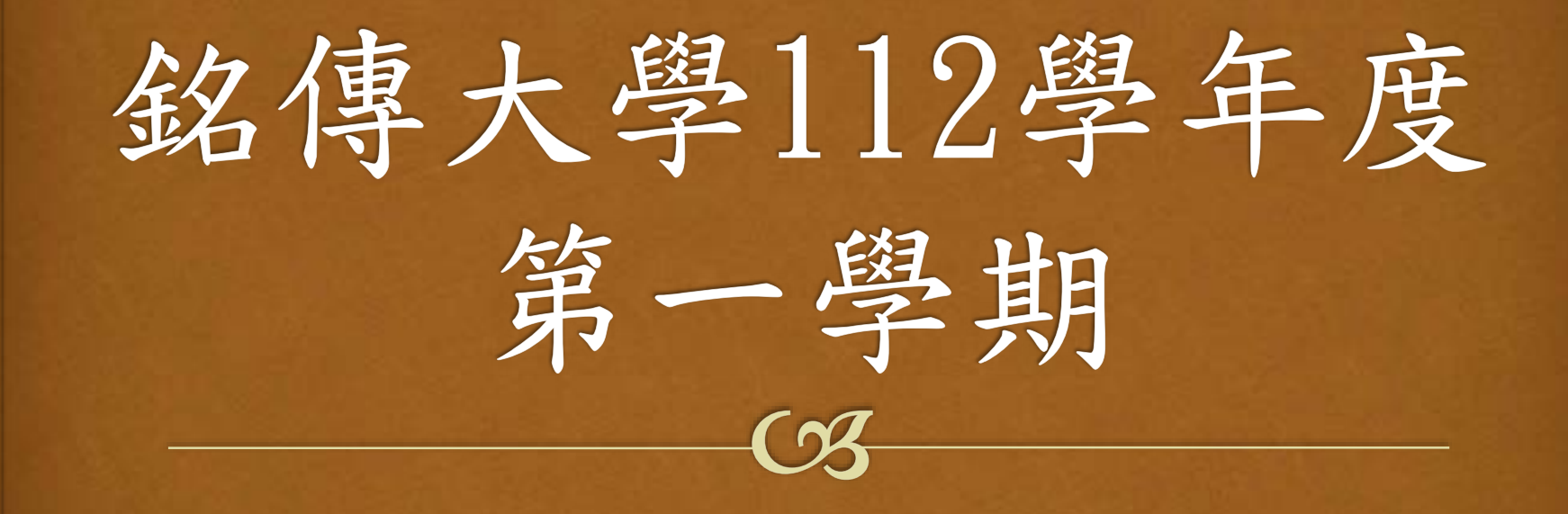

# 群體力認證登錄系統

課指組賈文玉 112.9.4

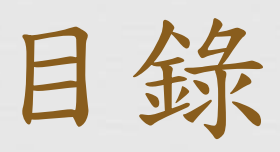

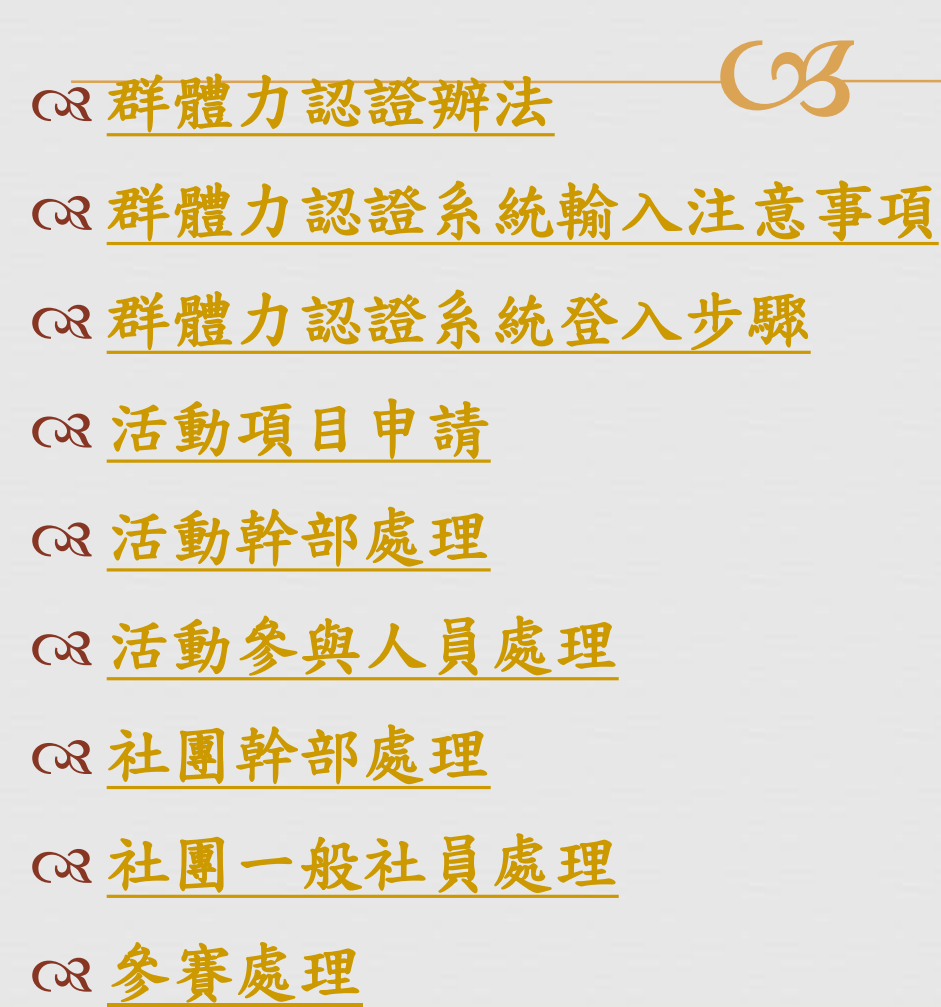

<span id="page-2-0"></span>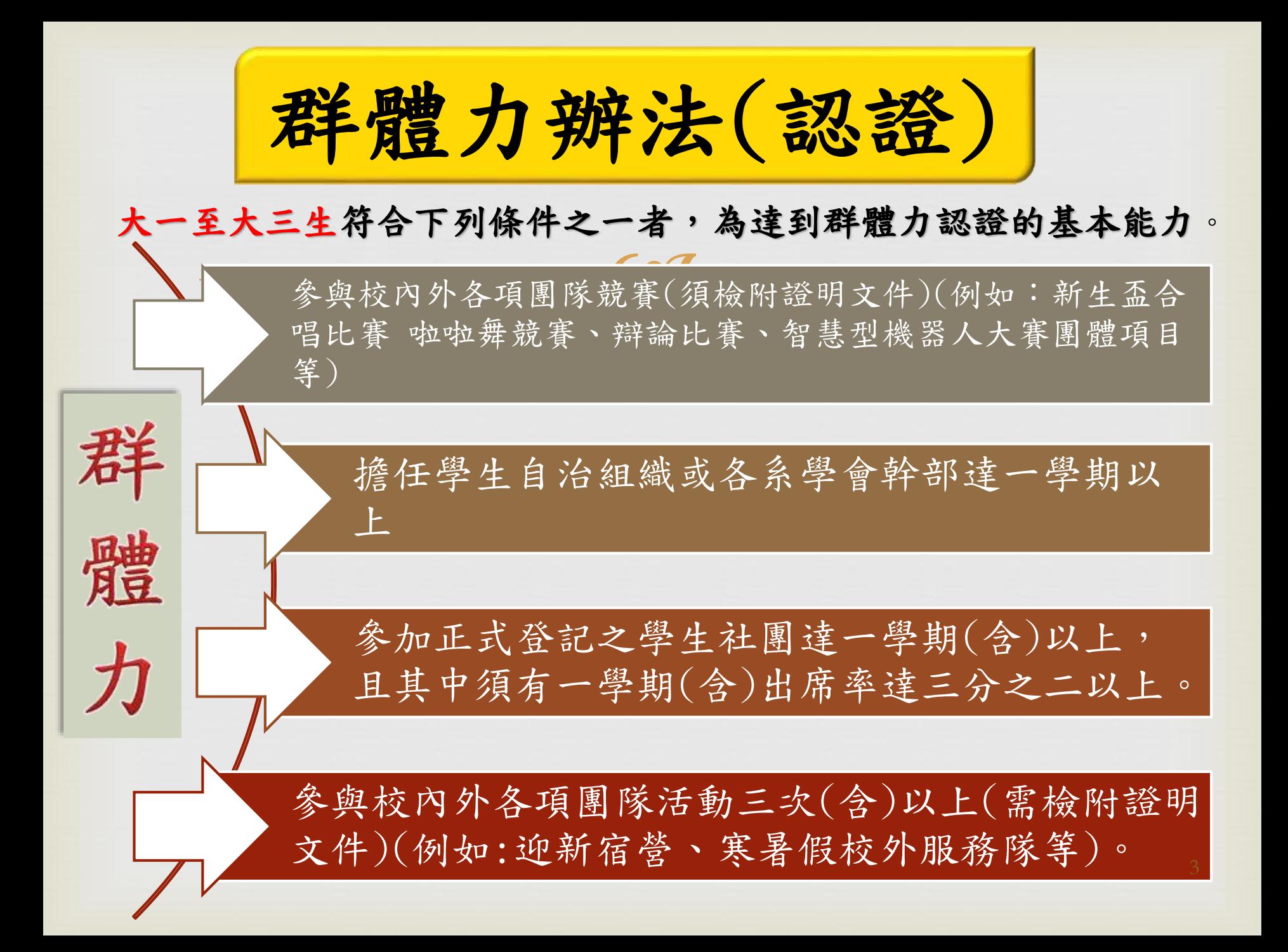

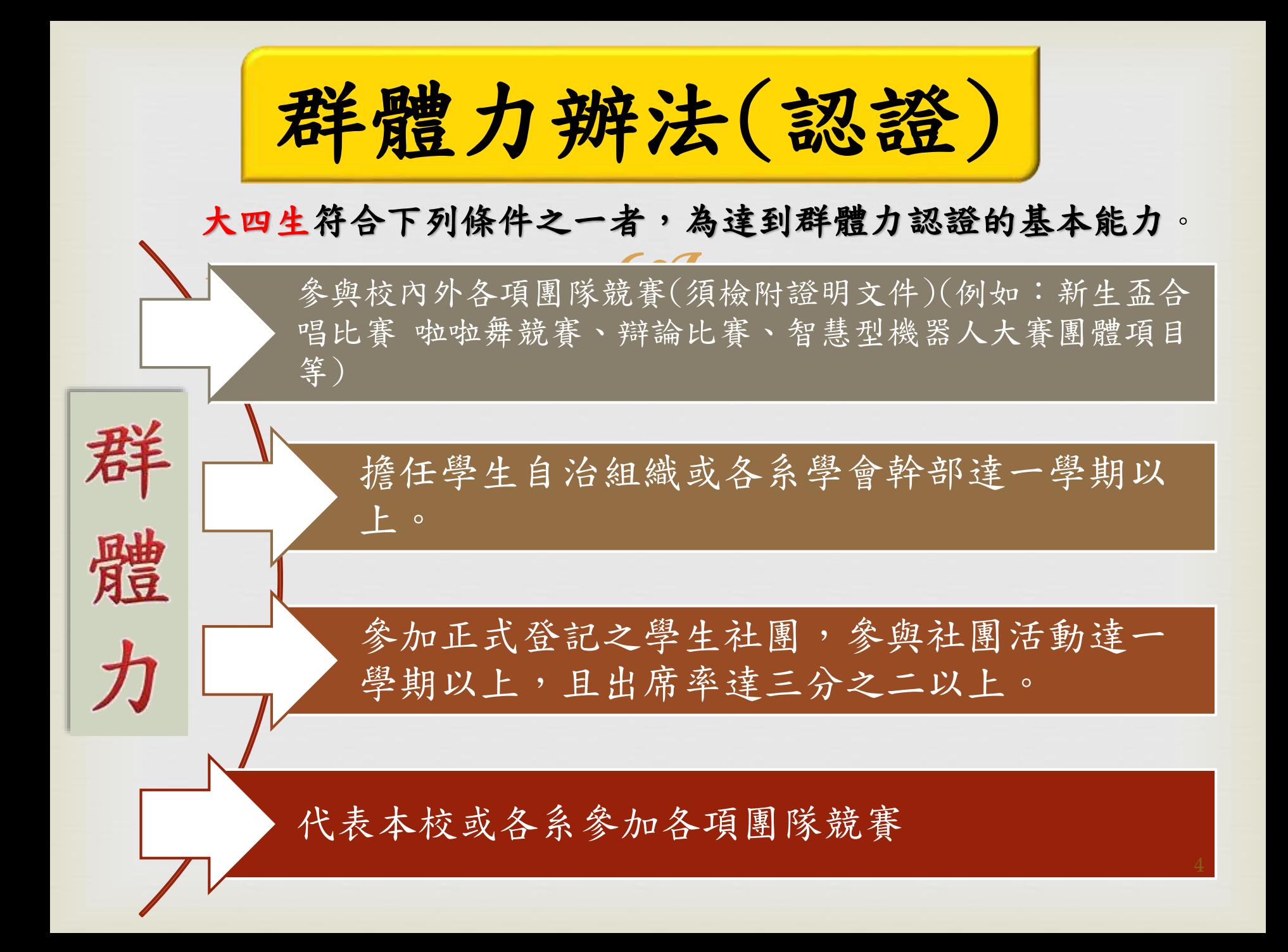

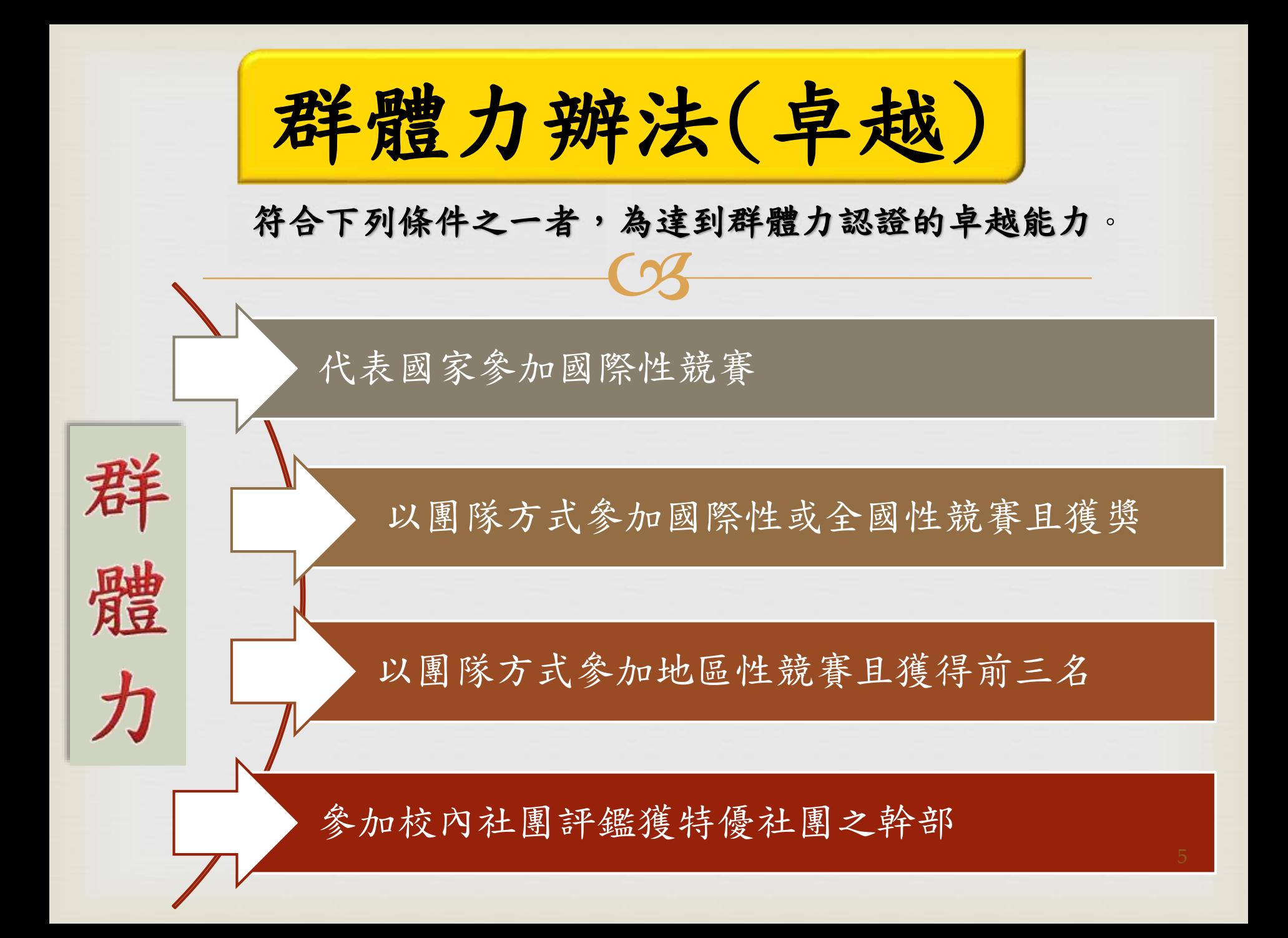

## 群體力認證系統輸入注意事項-1

可登錄之項目:

 $\frac{1}{2}$ 1.本學期各學會/社團活動、各系系週、新生盃合唱比賽、 迎新宿營、班際體育競賽等

2.各學生自治組織、各系學會、學生社團幹部及社員

3.本校或各系運動代表隊隊員

4.參與校內、校外各項團隊競賽(得獎須檢附證明文件)

▶可登錄活動之日期: 112/07/3~113/01/19

<span id="page-5-0"></span>(113/01/20起之活動將歸在112學年度第二學期) ▶登錄截止時間: 113/01/19(五)21:00前

## 群體力認證系統輸入注意事項-2

>社團幹部:為社團之幹部,例如:社長、副社長、 執行秘書、財務長、器材組組員..等 社團幹部要符合擔任一學期以上

活動幹部:因辦活動而被賦予任務,例如:總召集 人、副召集人、活動組組長、器材組副組長..等 活動參與人員、社團一般社員,請分別鍵入活動 參與人員處理或社團一般社員處理項下。 社團一般社員要符合出席率達三分之二者

## 群體力認證系統輸入注意事項-3

- →活動名稱請打完整全名,切勿輸入簡稱或全英文 (有英文的請用雙語呈現)和錯別字,亦勿出現標 點符號。
- 1.「新生盃合唱比賽」請勿輸入「合唱賽」 2.「啦啦舞競賽」請勿輸入「拉拉舞競賽」
- 3.「大專校院112學年度棒球錦標聯賽」請勿輸入 「大專棒聯賽」
- 幹部名稱請打完整的全名,例如:「總召集人」、 「執行秘書」,切勿打成「總召」、「執秘」。

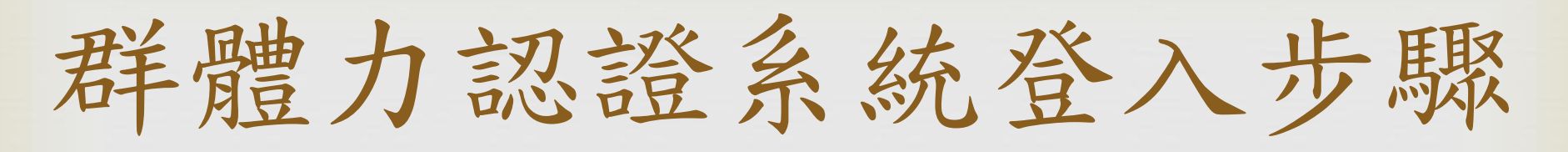

<span id="page-8-0"></span>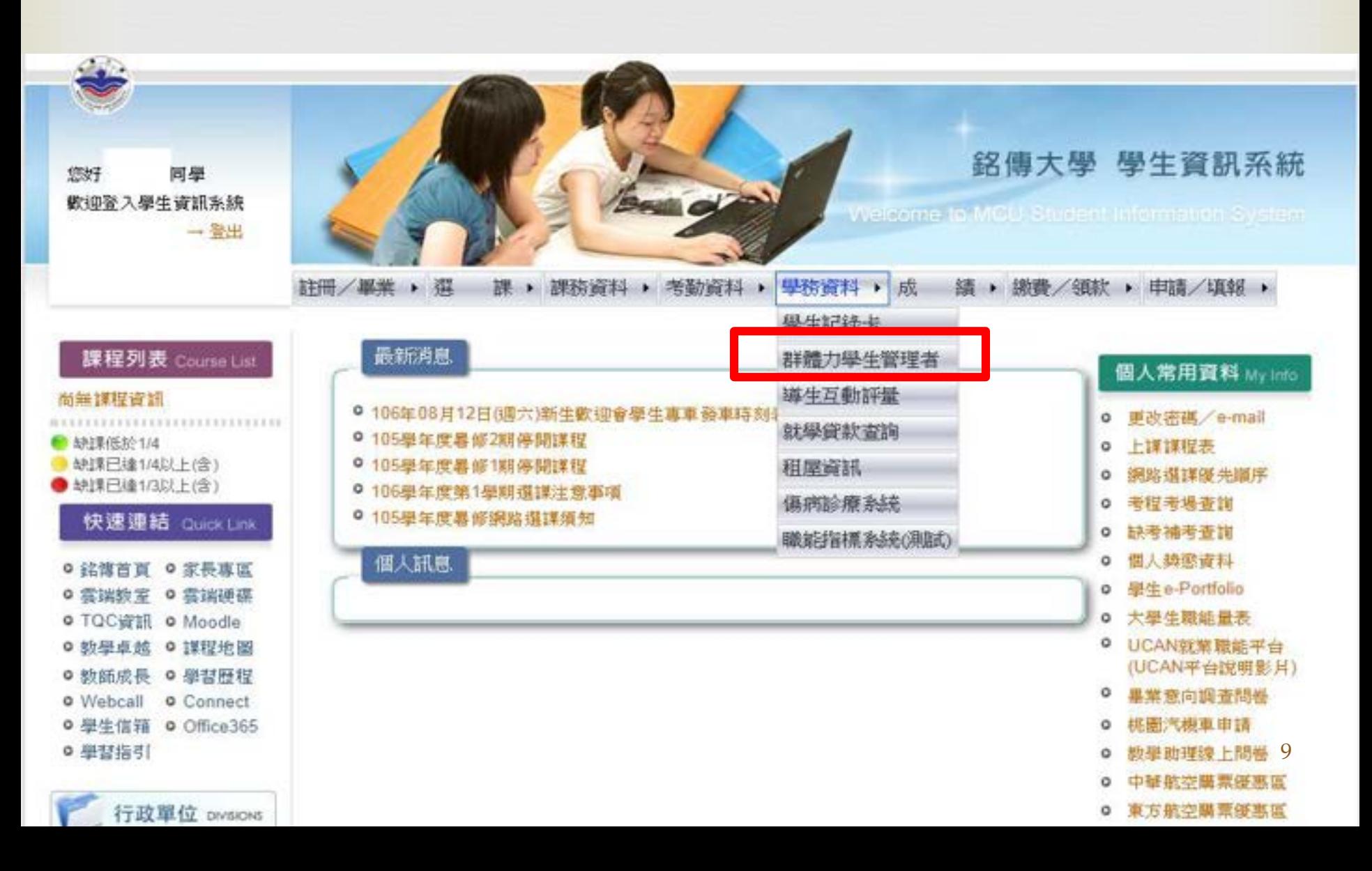

### 群體力認誇系統

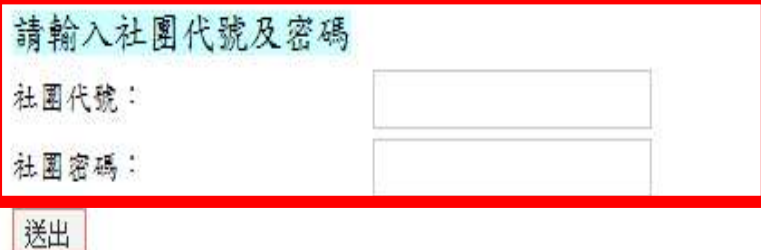

 輸入社團帳號與社團密碼,不清楚者問上 一屆社長,若仍是不知道,洽詢各社團/ 學會輔導老師。 社團群體力認證帳號和密碼,請社團/學 會列為交接項目的一部分。

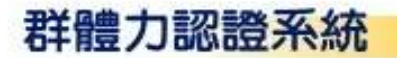

### 此為登入後之畫面

 $\frac{1}{2}$ ★本學期社團除固定社課外,所舉辦有召集人、 副召集人組織之類的活動,可輸入「活動項目申 請」。 ★本學期學會所舉辦的新生盃合唱比賽、啦啦舞 競賽、迎新宿營、班際體育競賽等團體活動,可 輸入「活動項目申請」。 ★代表社團/學會,參加校內/校外競賽活動的, 可輸入「參賽處理」。

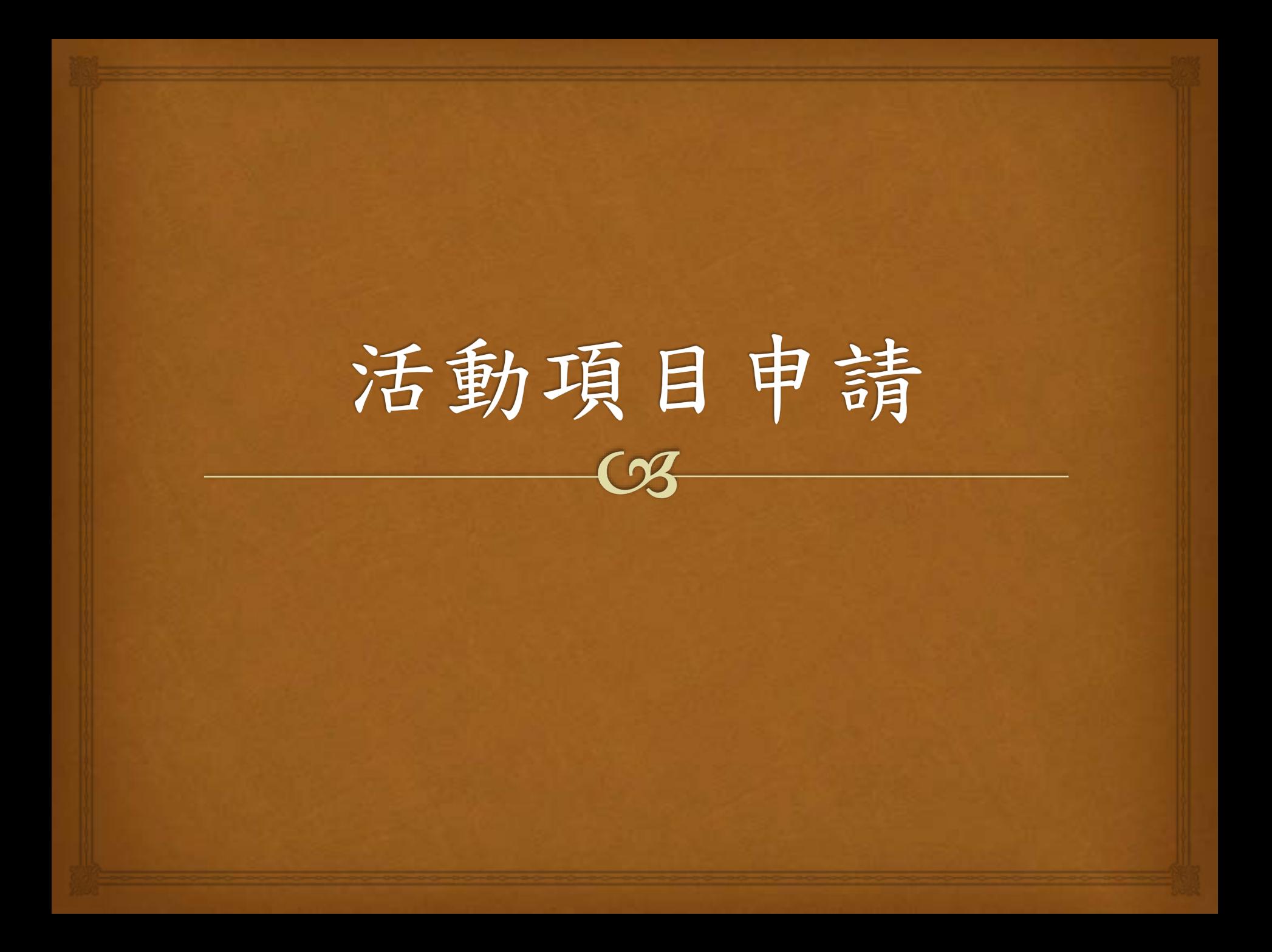

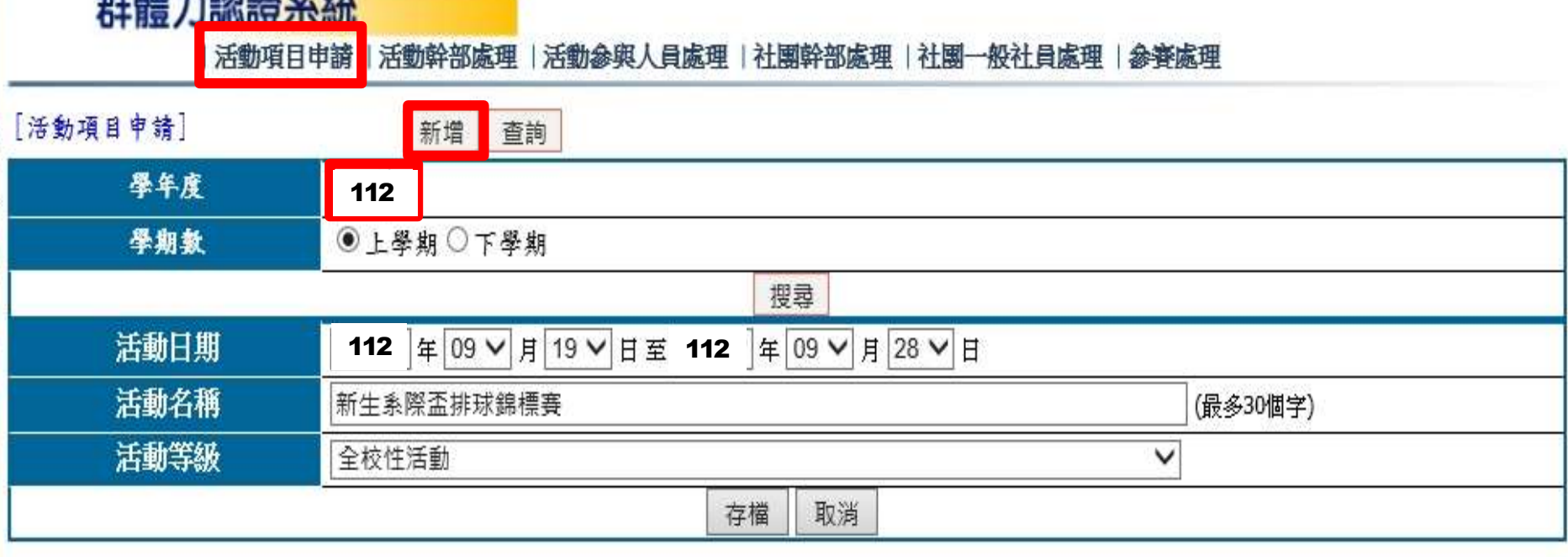

活動項目申請系統原則以當年度,當學期為準,若有特殊原因,如活動發生是 在截止受理日期之後的,可以改為其他年度和學期。

按「新增」

留意活動日期是現在的年度,不是學年度,所以是113年。

活動名稱一定要打「全名」

 活動等級:校際性活動、全校性活動、社 團內部活動,務必選正確。→按「存檔」<sup>13</sup>

| 活動項日申請 | 活動幹部處理 | 活動參與人員處理 | 社園幹部處理 | 社園一般社員處理 | 參審處理

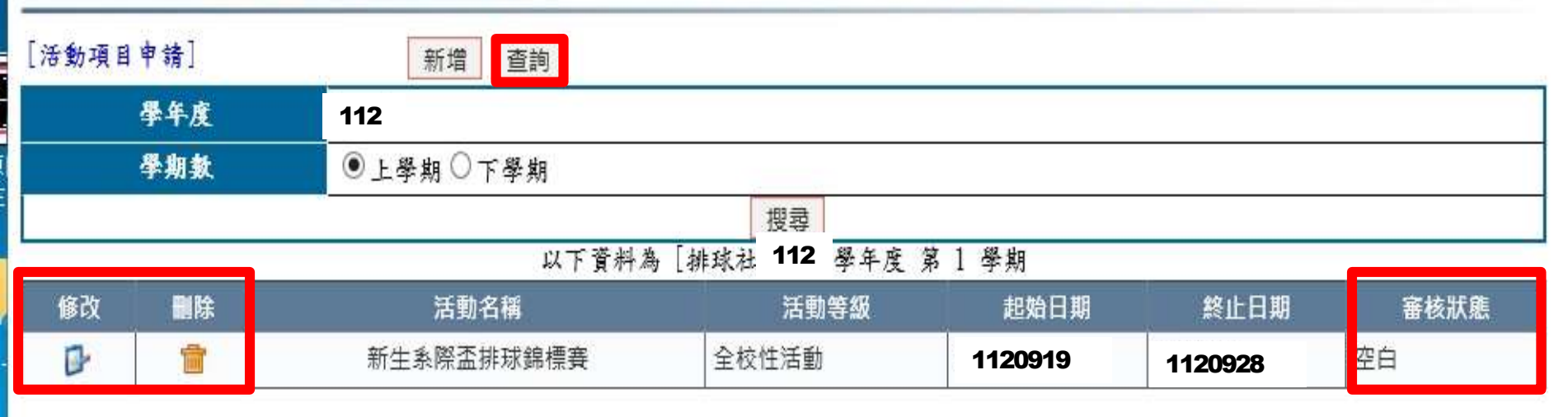

<span id="page-13-0"></span> 存檔完畢回「查詢」 審核狀態若為「空白」可修改與刪除 活動項目與活動幹部、活動參與人員有連帶關係,修改時,後 兩項會同步修正,但刪除時,後兩項仍會在,須一一刪除。 審核狀態若為「通過」則無法修改與刪除 請向所屬社團輔導老師反映,才能進行修改與刪除

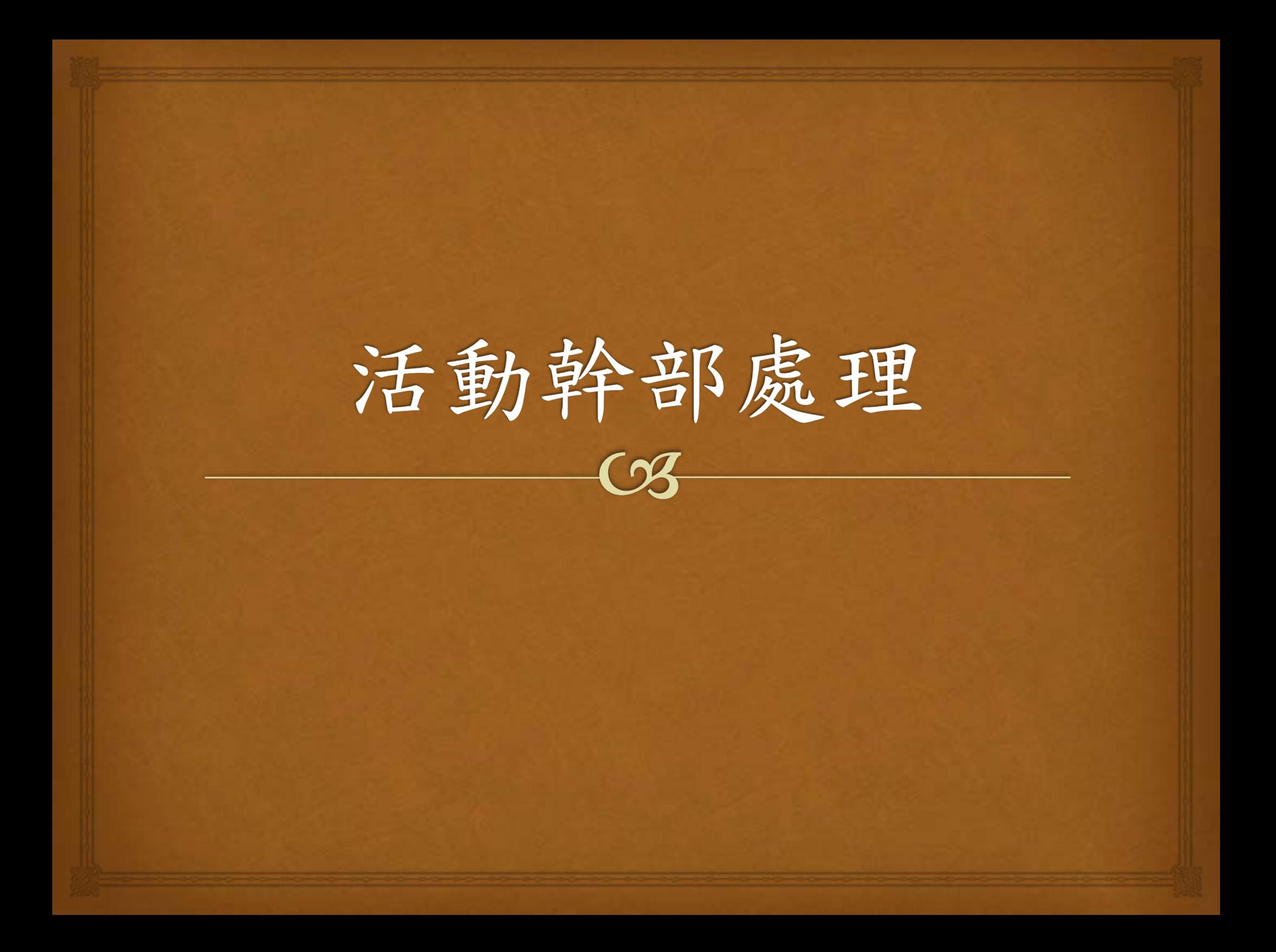

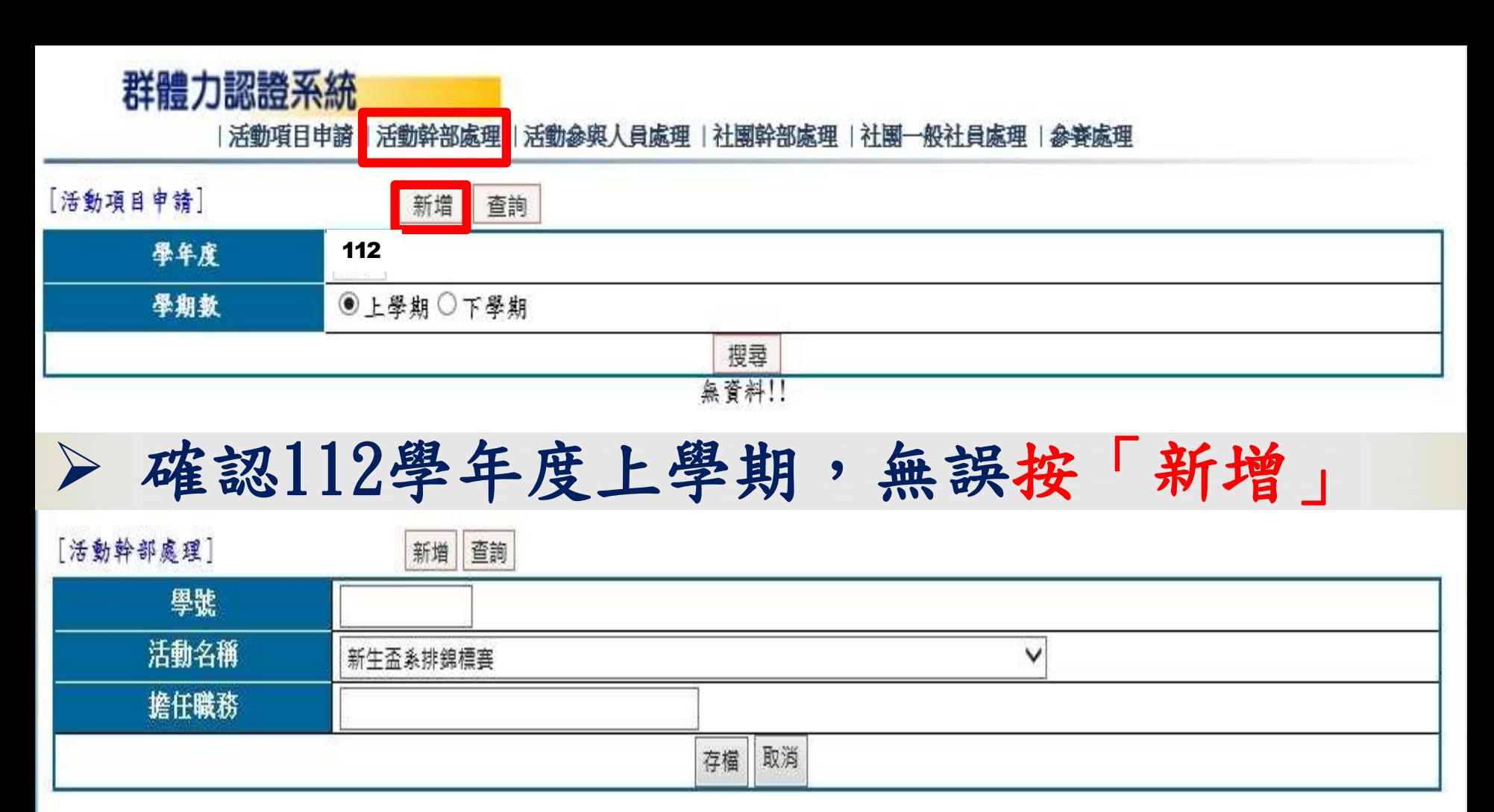

16 鍵入學號、擔任職務完整名稱(勿簡稱) 活動項目若只有一個,活動名稱會自動顯示出來。活動項目 若有多個,請用下拉式選取正確的名稱。 按「存檔」

### |活動項目申請 | 活動幹部處理 | 活動參與人員處理 | 社團幹部處理 | 社團一般社員處理 | 參賽處理

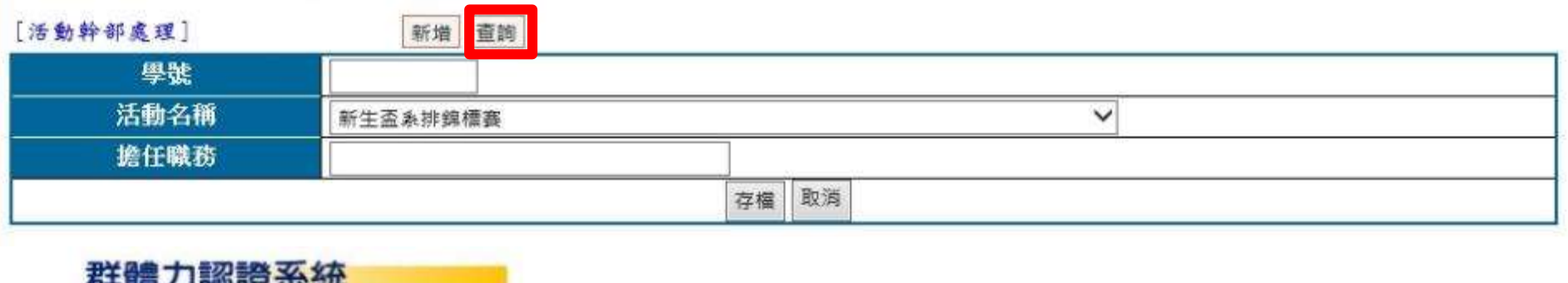

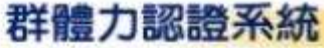

活動項目由請 | 活動幹部處理 | 活動參與人員處理 | 汁國幹部處理 | 汁國-

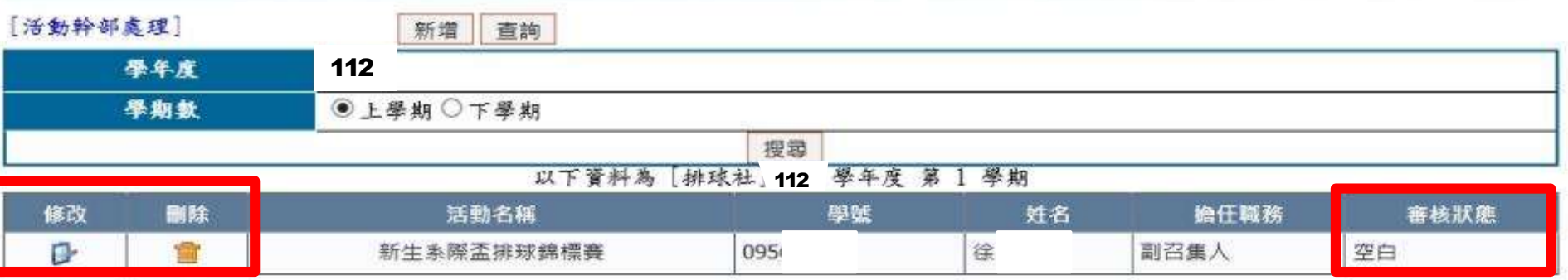

17 存檔完畢回「查詢」 審核狀態若為「空白」可修改與刪除 審核狀態若為「通過」則無法修改與刪除 請向所屬社團輔導老師反映,才能進行修改與刪除

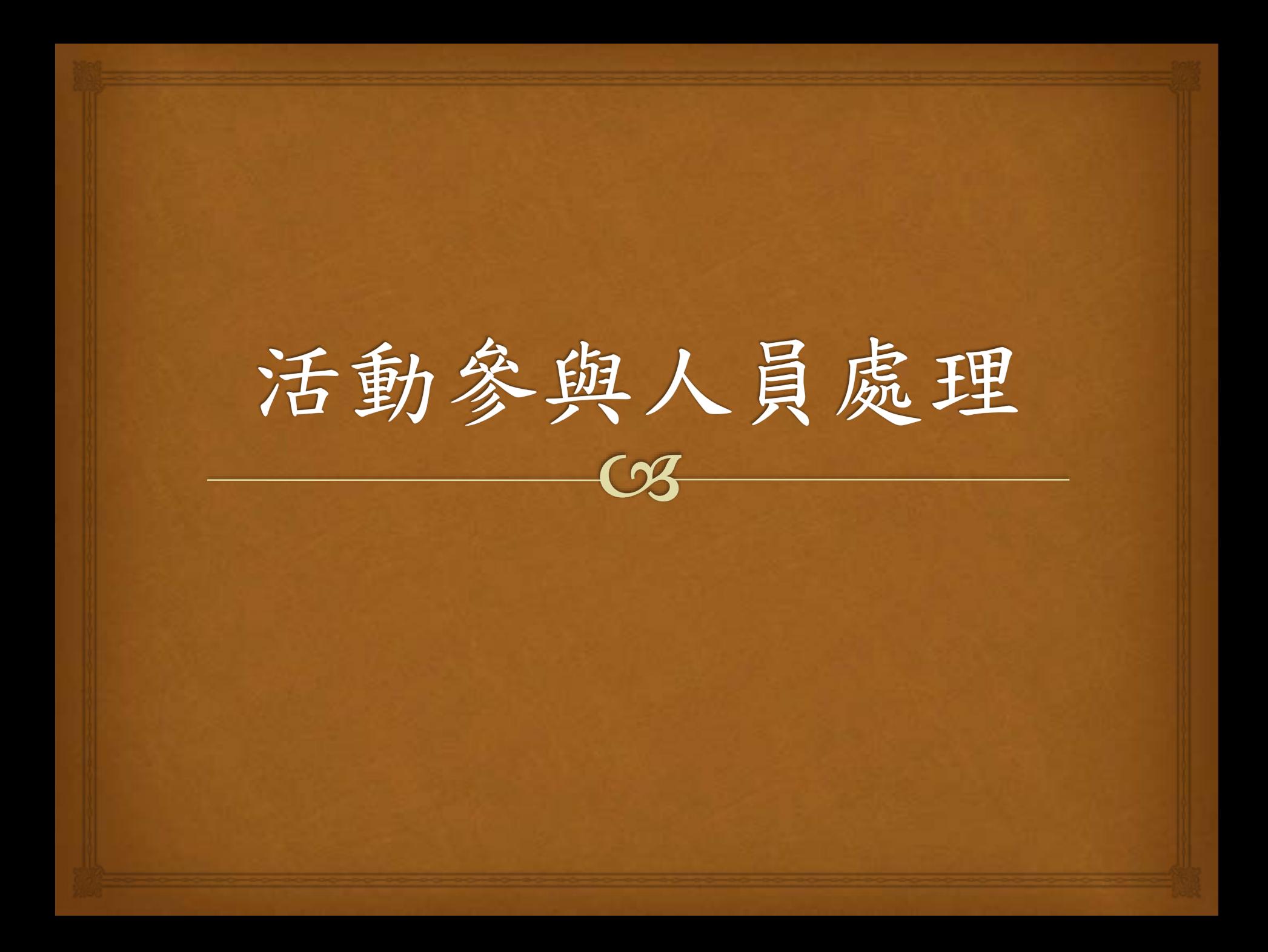

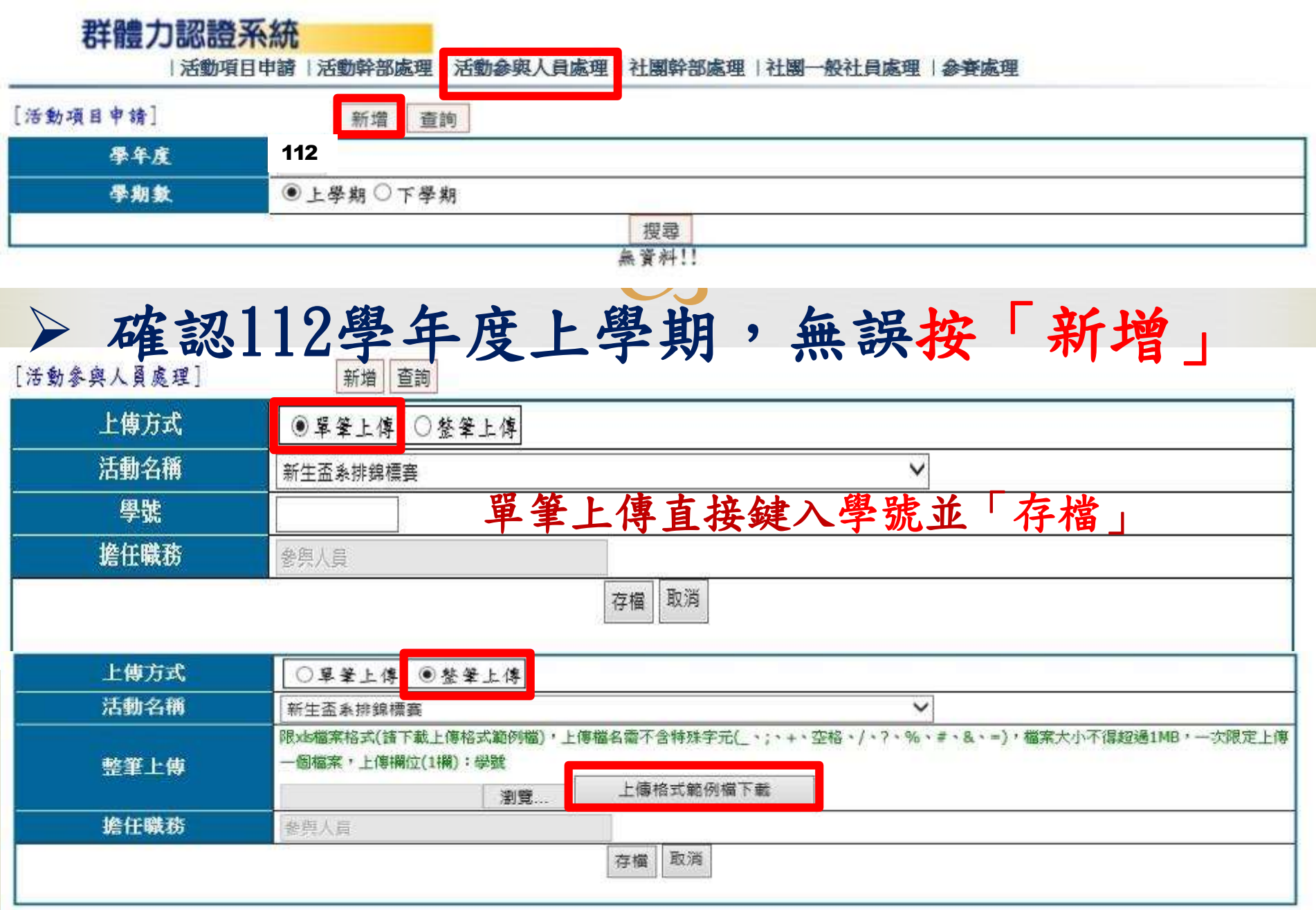

整筆上傳務必下載上傳格式範例檔,再瀏覽選取該檔並「存檔」。

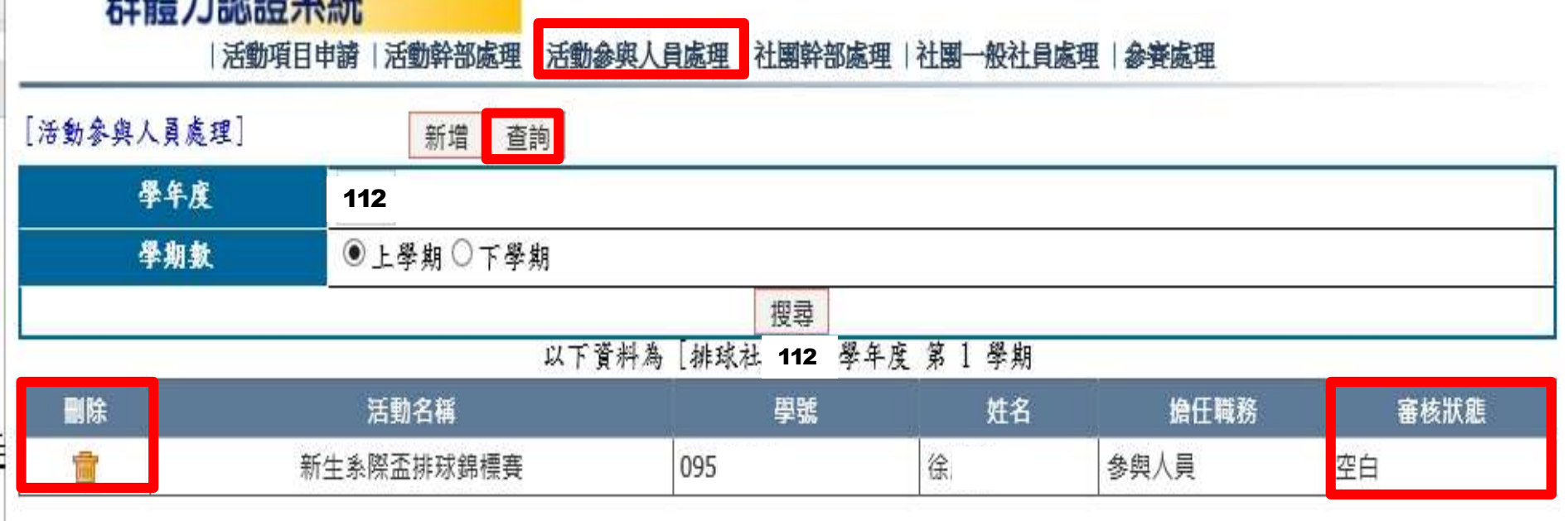

 存檔完畢回「查詢」 審核狀態若為「空白」可刪除 審核狀態若為「通過」則無法刪除 請向所屬社團輔導老師反映,才能進行刪除

中半風曲 一つ ミカミン マカ 女大

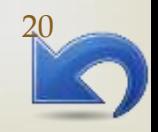

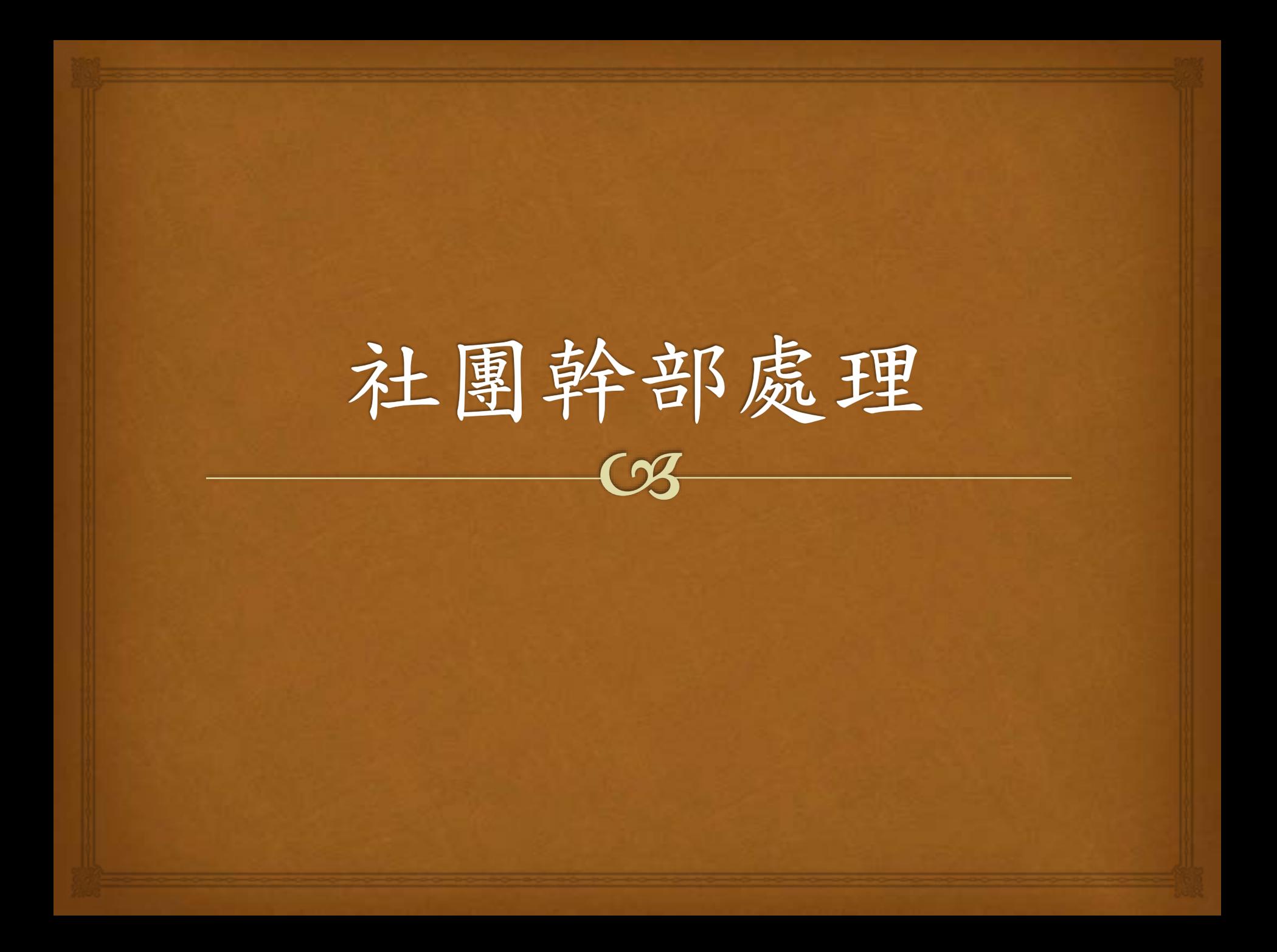

| 活動項目申請 | 活動幹部處理 | 活動参與人員處理 | 社團幹部處理 | 社團一般社員處理 | 参賽處理|

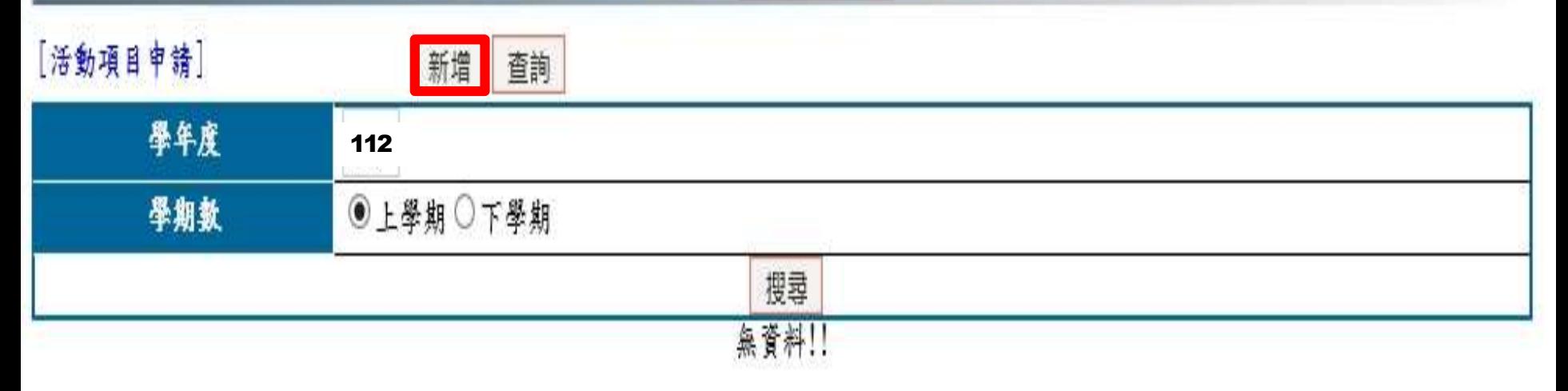

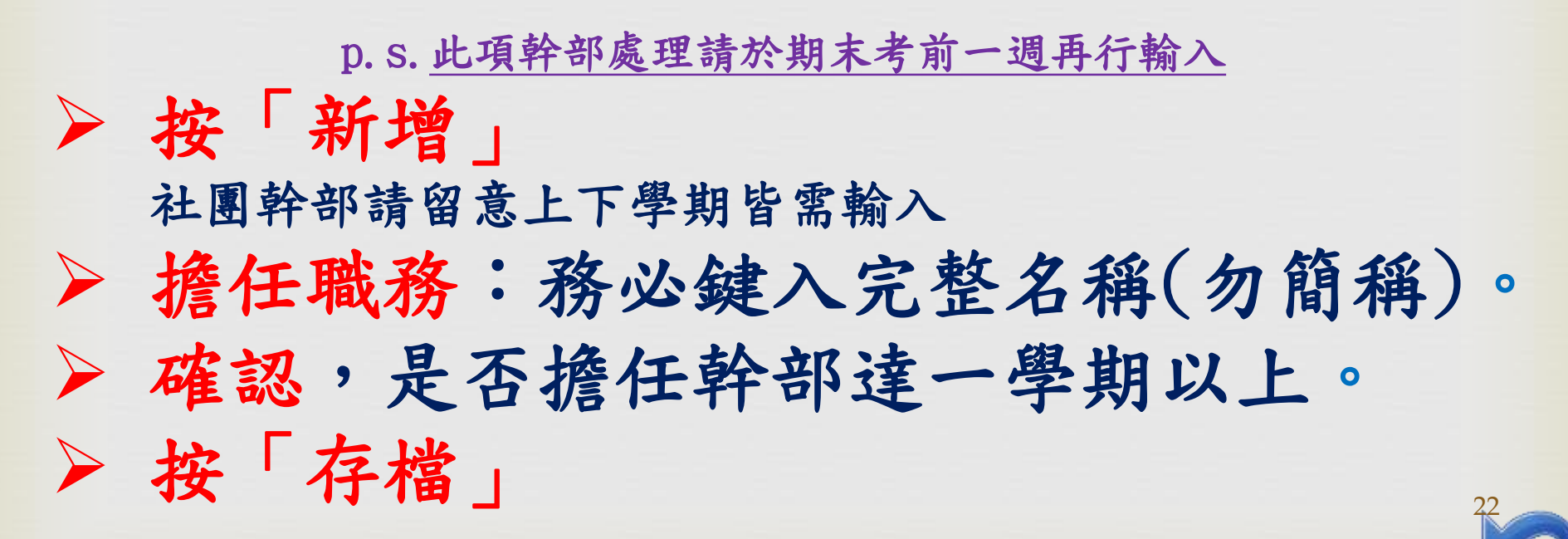

活動項目申請 | 活動幹部處理 | 活動參與人員處理 | 社團幹部處理 社関一般社員處理 | 参審處理

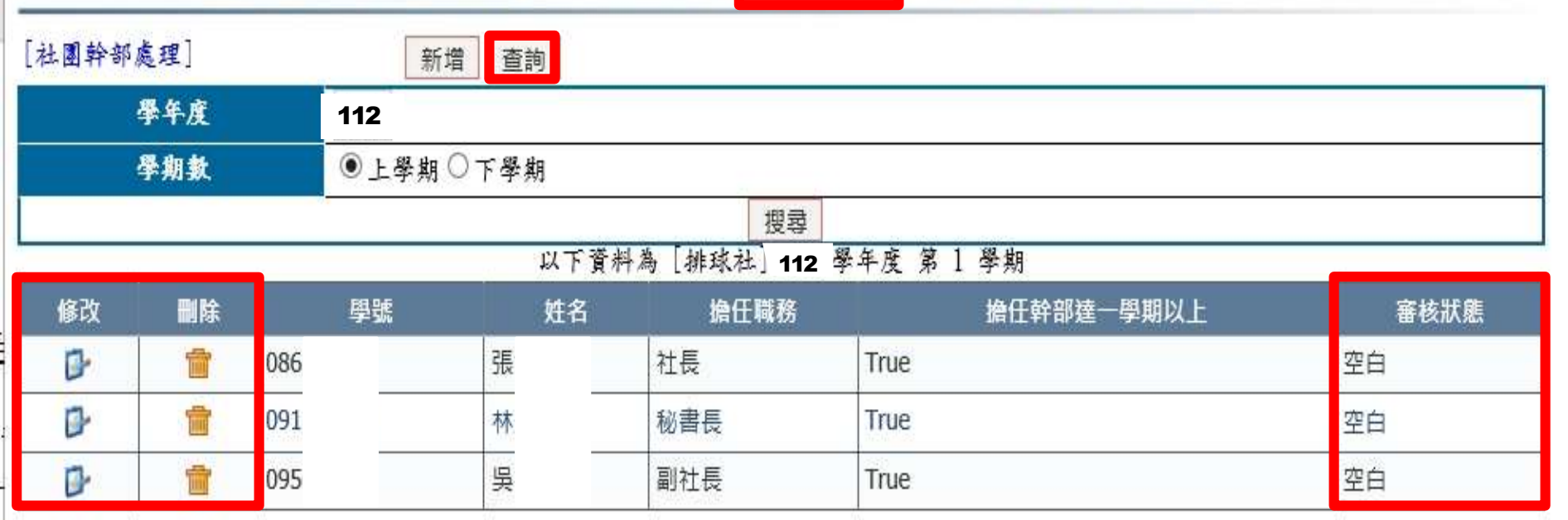

 存檔完畢回「查詢」 審核狀態若為「空白」可刪除 審核狀態若為「通過」則無法刪除 請向所屬社團輔導老師反映,才能進行刪除

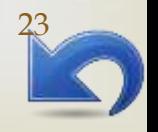

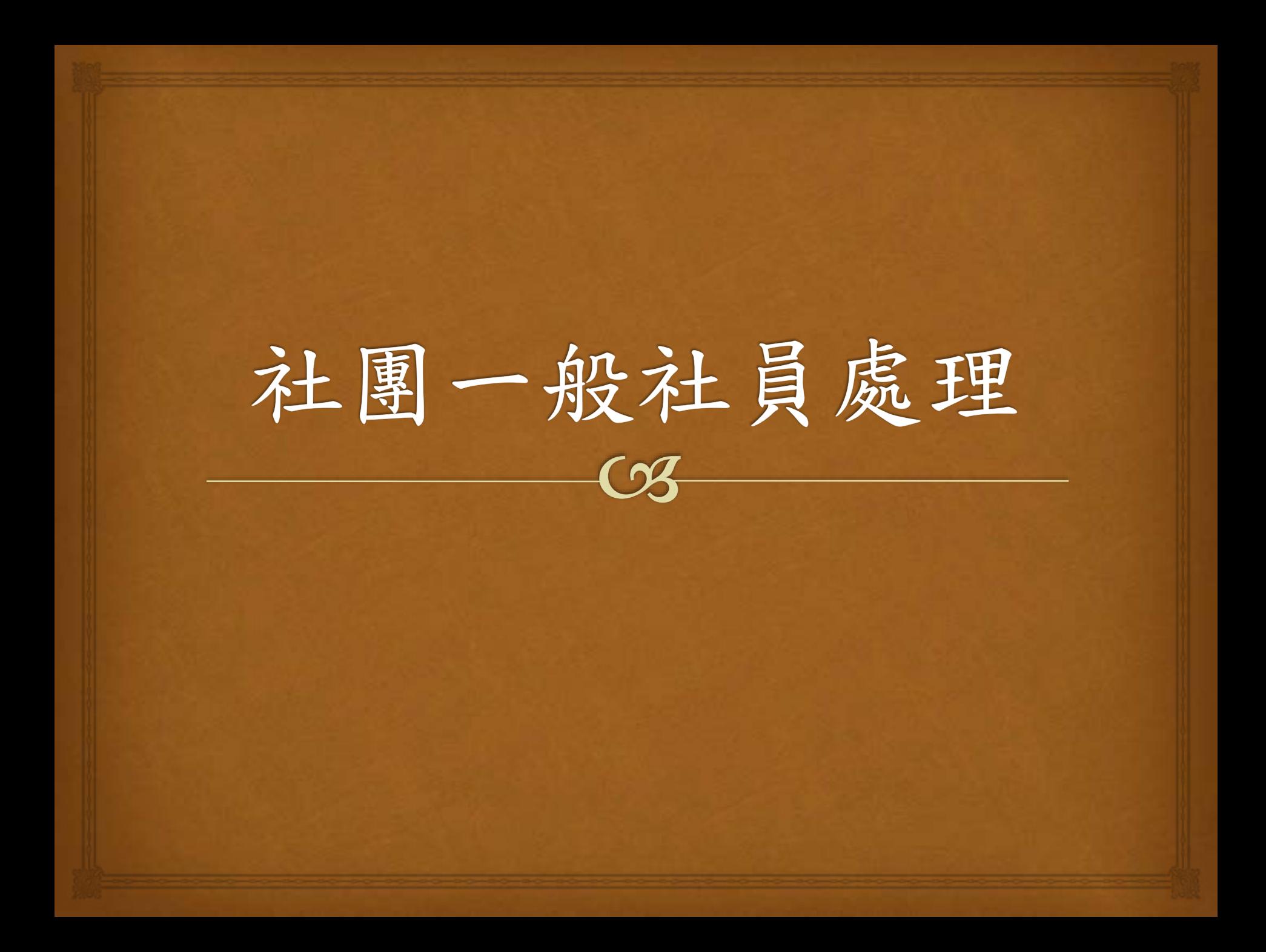

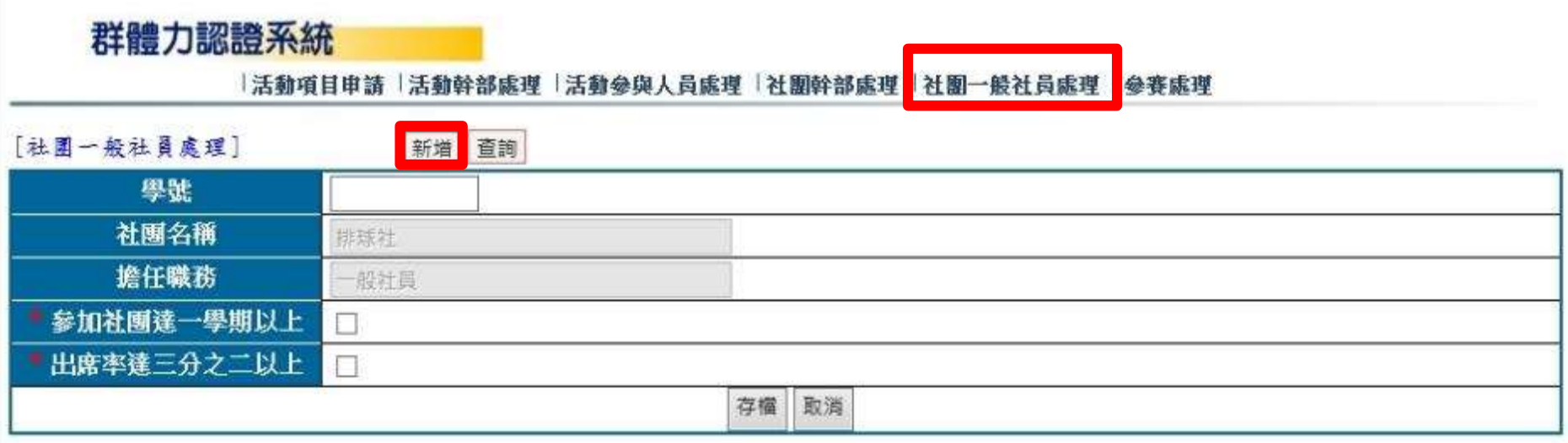

### p.s.此項幹部處理請於期末考前一週再行輸入

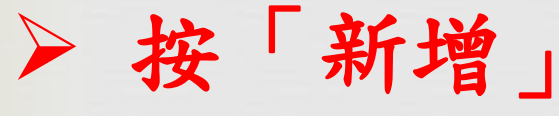

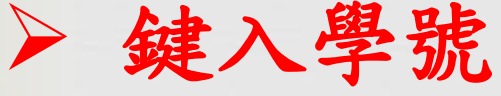

社團一般社員請留意上、下學期皆需輸入

 確認,參加社團是否達一學期以上 確認,出席率是否達三分之二以上 按「存檔」

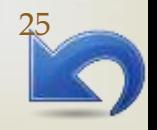

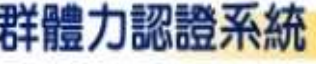

活動項目申請|活動幹部處理|活動参與人員處理|社團幹部處理 社團

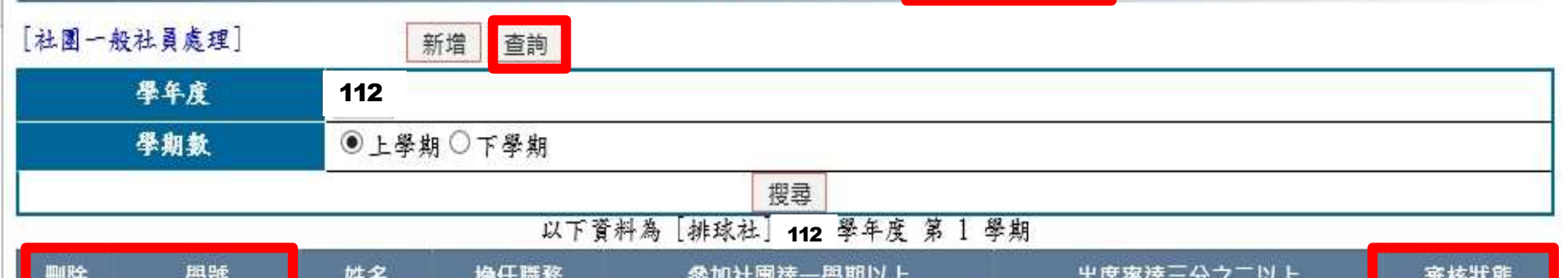

→般社員處理

参春成理

#### 以下資料為 112

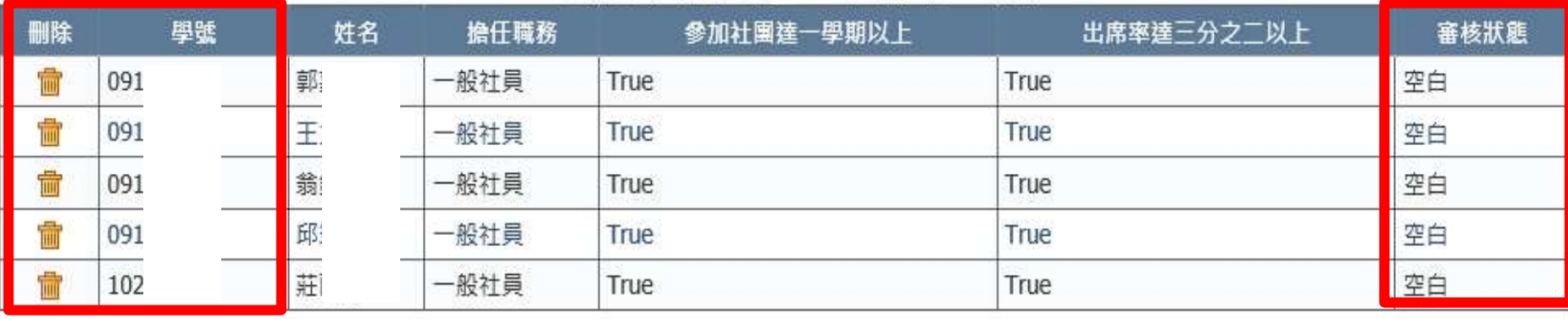

需修改,請向所屬社團輔導老師反映,才能進行修改[。](#page-13-0) 存檔完畢回「查詢」 審核狀態同前若為「空白」可刪除 審核後,狀態若為「通過」則無法刪除 審核後,狀態若為「不通過」可刪除,若

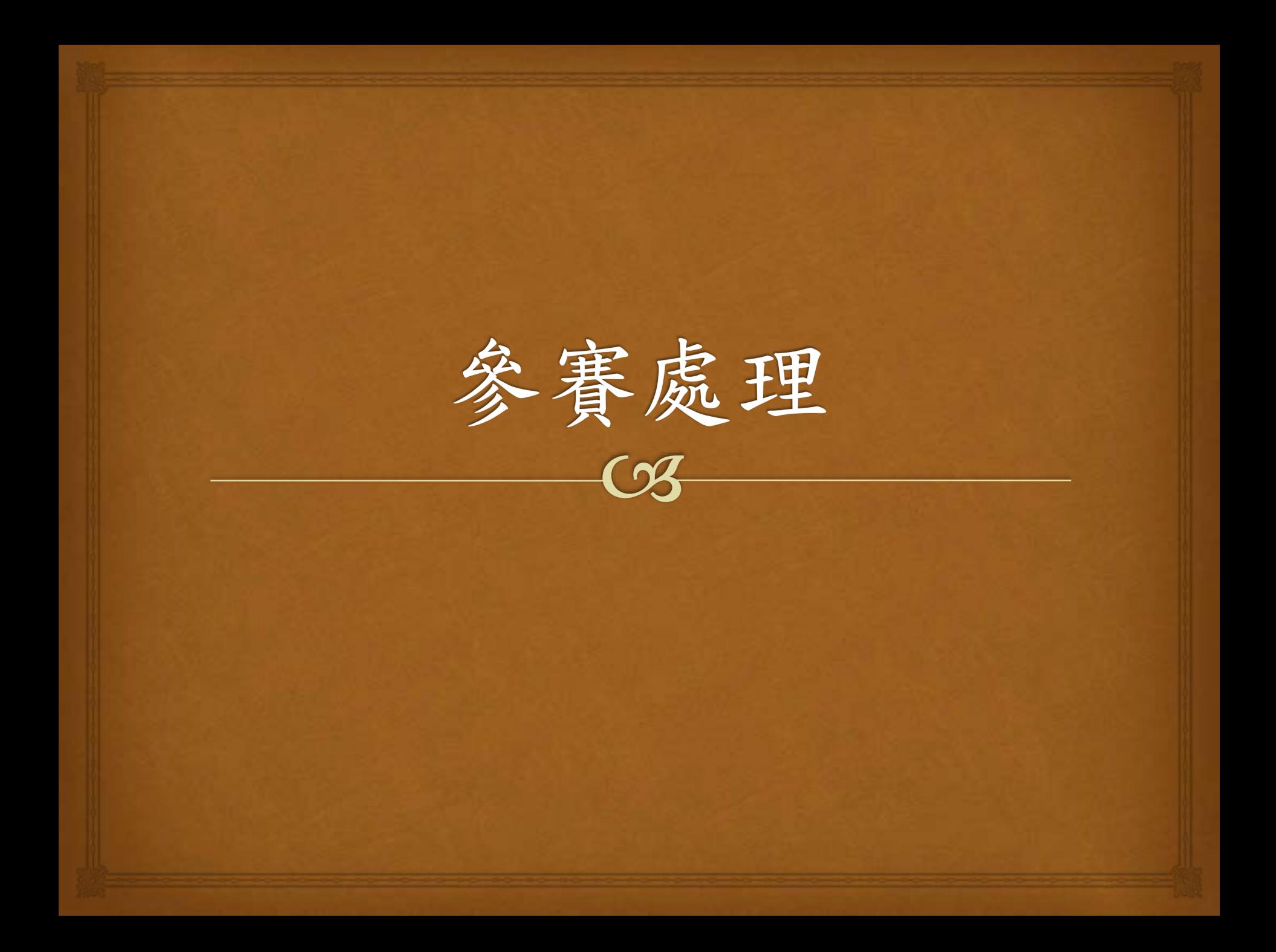

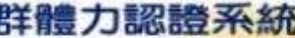

活動環日申讀 | 活動幹部處理 | 活動參與人員處理 | 社團幹部處理 | 社團一般社員處理

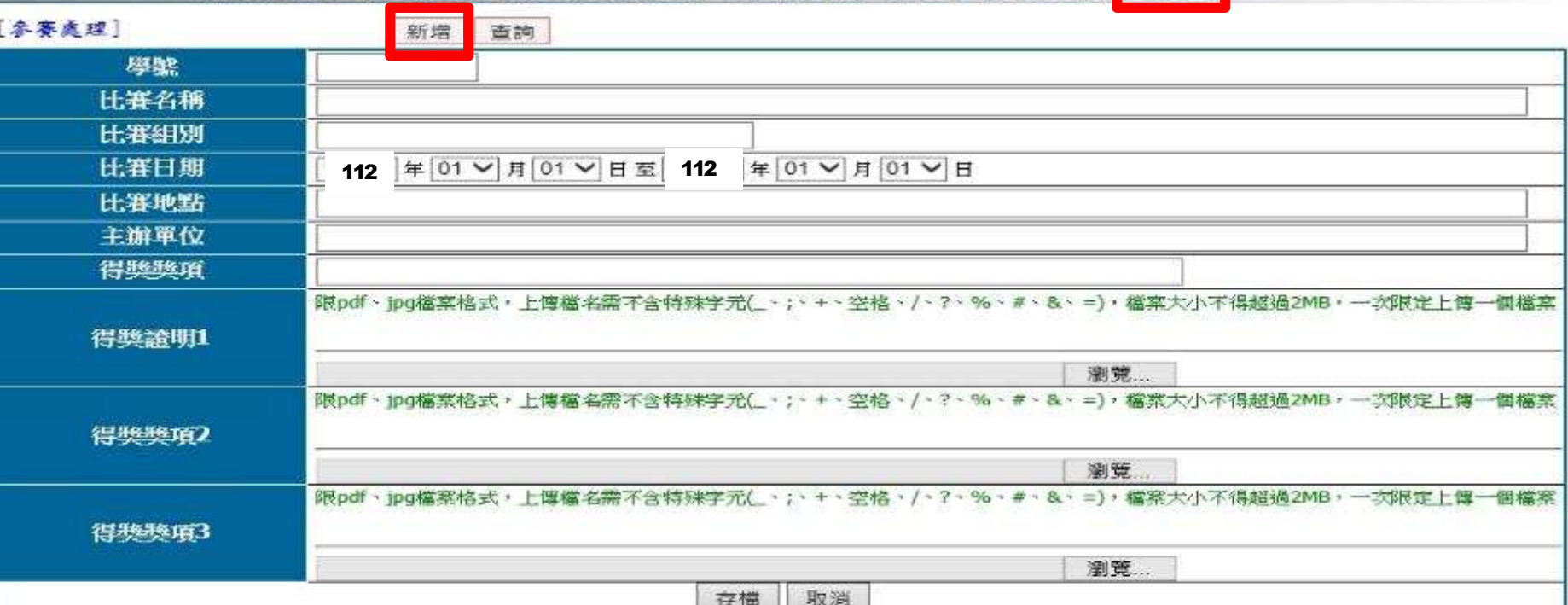

不論比賽有否得獎都可鍵入,沒有得獎的,得獎獎項以下無須填寫,有得獎 的則要填妥得獎獎項和名次,並上傳至少一份得獎證明。

按「新增」→鍵入學號

按「存檔」

比賽名稱、組別、地點、主辦單位務必(全名)

得獎證明:最多可上傳三項,要有得獎人名字、名次等可

[28](#page-13-0) 資證明的資料,如獎狀、得獎公告,主辦單位得獎證明等

g.

惼

095

传

| 活動項目申請 | 活動幹部處理 | 活動參與人員處理 | 社團幹部處理 | 社團| 一般社員處理

對打組

**2023**

武門祭

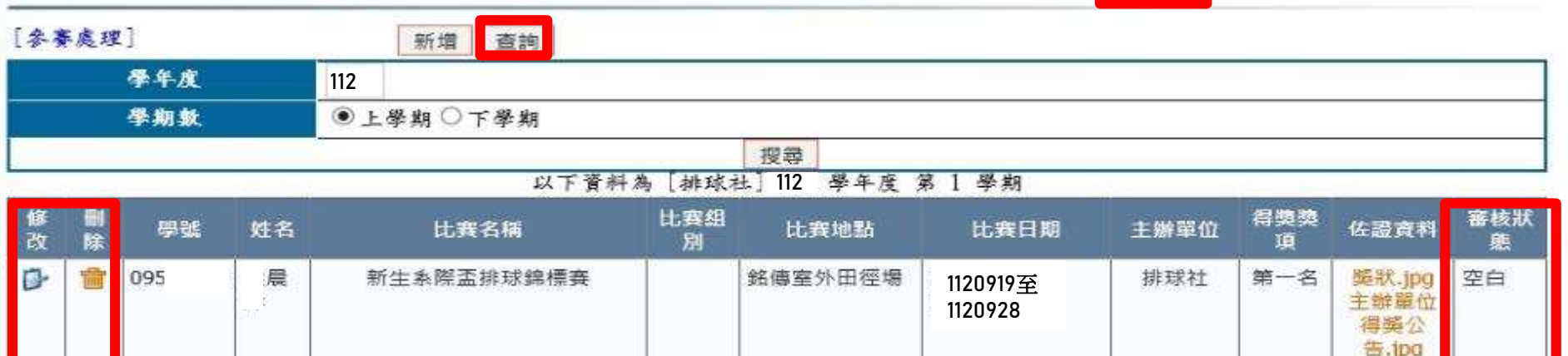

弘光科技大學體

黄館

**1121108**至 **1121110**

弘光科技大

學

銀牌

奖牌.jpg

参賽報名

空白

表.jpg 存檔完畢回「查詢」 審核狀態若為「空白」可修改和刪除 審核狀態若為「通過」則無法修改和刪除 請向所屬社團輔導老師反映,才能進行修改或刪除 再次提醒:比賽名稱、比賽組別(若無則無需填 <sup>寫</sup>)、比賽地點、主辦單位,務必打出完整 的(全名)。

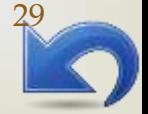